# Описание возможностей приложения «Касса ЖКХ»

Руководство для ОС Android

ООО «БИФИТ КАССА»

## Оглавление

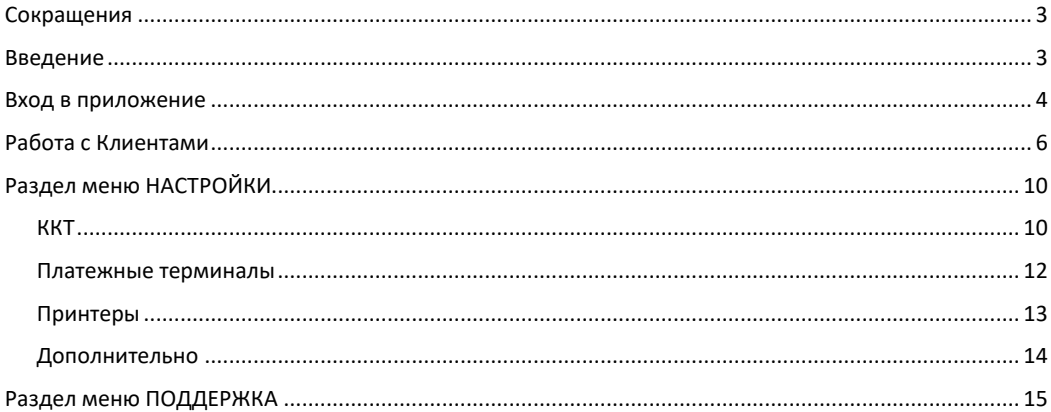

### <span id="page-2-0"></span>**Сокращения**

- ФН Фискальный Накопитель
- ККТ Контрольно-Кассовая Техника
- ККМ Контрольно-Кассовая Машина
- ОФД Оператор Фискальных Данных
- ЦТО Центр Технического Обслуживания
- <span id="page-2-1"></span>ФНС – Федеральная Налоговая Служба

## **Введение**

Данный документ рассчитан на пользователей мобильного приложения и описывает процедуру работы выездного сотрудника по приему платежей за коммунальные услуги (чеков). Документ не включает в себя описание процедур установки и настройки.

### <span id="page-3-0"></span>**Вход в приложение**

Для осуществления первоначального входа в приложение, введите данные Вашей учетной записи

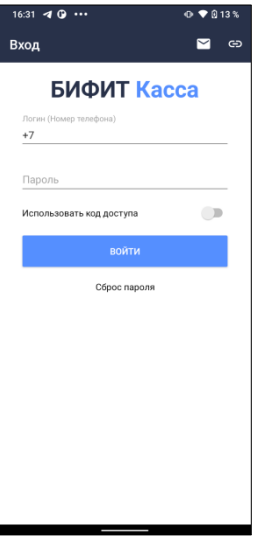

При установленной опции ИСПОЛЬЗОВАТЬ КОД ДОСТУПА, приложение попросит задать локальный PIN-код для защиты от несанкционированного входа.

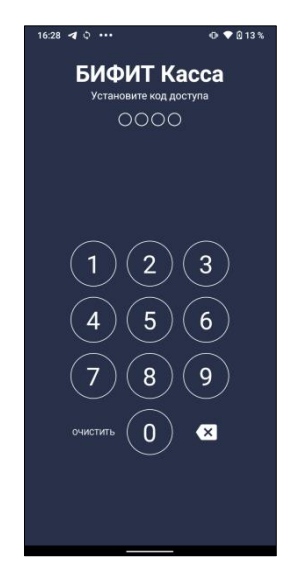

При последующем запуске приложения, будет осуществлен «быстрый» вход без ввода логина, пароля (за исключением случая ввода PIN-кода).

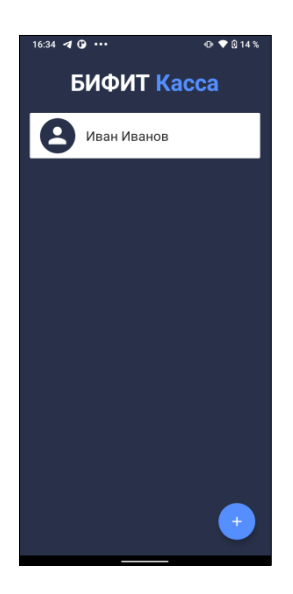

После автризации приложение попросит указать логин и пароль в вистеме ЖКХ заказчика с которой предварительно произведена интеграция и нажмите **Войти**.

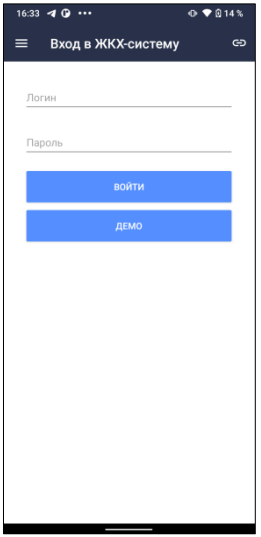

1. Воспользуйтесь кнопкой مصر , чтобы задать адрес сервера ЖКХ и тип шифрования

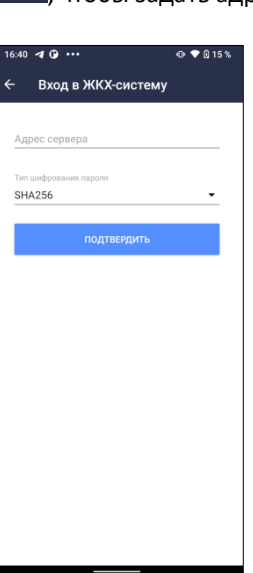

2. Для ознакомления с работой приложения нажмите кнопку **Демо**.

## <span id="page-5-0"></span>**Работа с Клиентами**

После авторизации сотрудник ЖКХ попадает в раздел **Клиенты**.

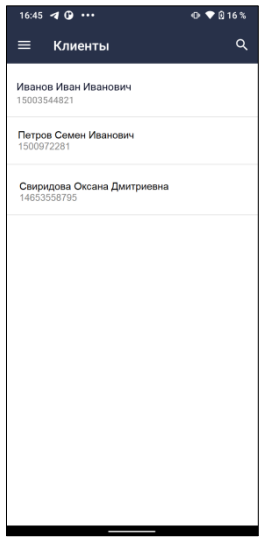

Поиск клиента можно осуществлять как визуально, в представленном списке, так и через функцию **Поиск клиентов**.

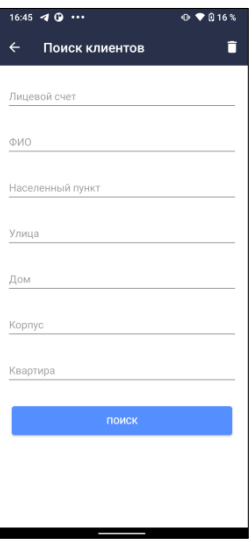

Кликните на найденном клиенте, чтобы получить перечень доступных ему услуг

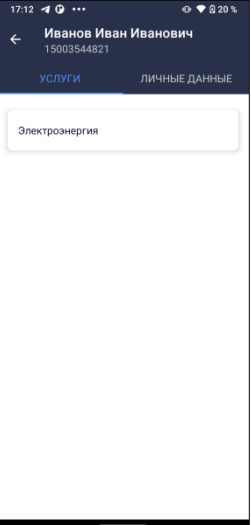

#### Так же карточка клиента содержит данные клиента

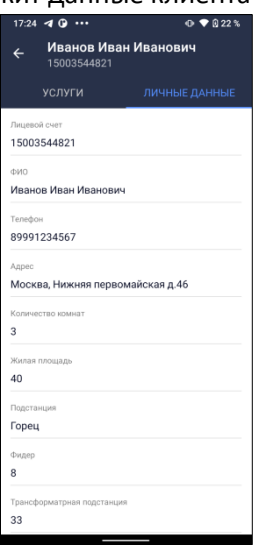

Перейдите в раздел **Приборы учета**. Выберите прибор, введите его показания и нажмите **Отправить**.

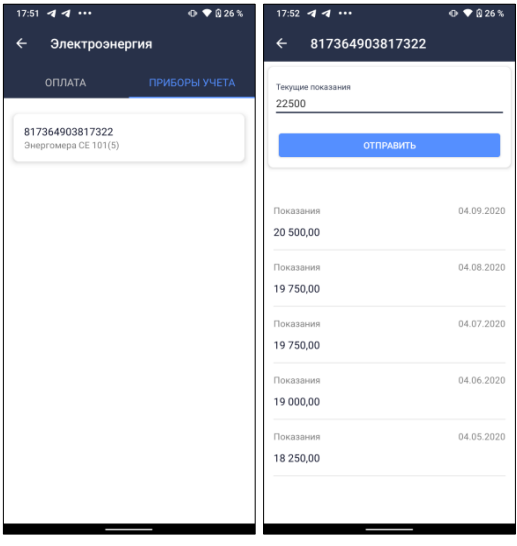

Выберите услугу в разделе **Услуги.**

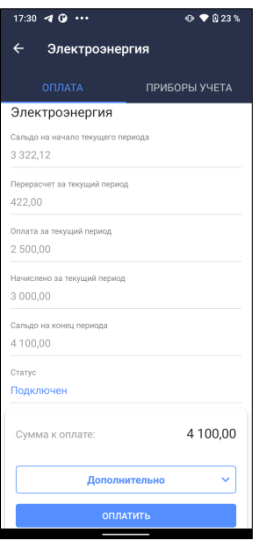

Нажмите **Оплатить**, чтобы перейти к окну оплаты.

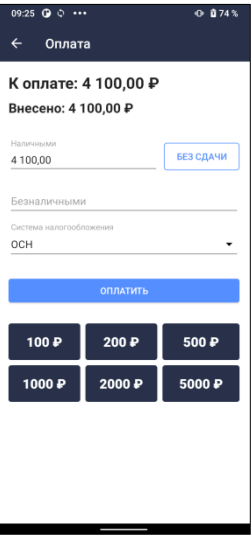

Нажмите **Оплатить**, чтобы произвести оплату. Дождитесь оформления фискального документа.

## <span id="page-9-0"></span>**Раздел меню НАСТРОЙКИ**

В данном разделе производится настройка и подключение оборудования, а также локальные настройки приложения.

### <span id="page-9-1"></span>*ККТ*

В данном разделе производится подключение локальной или облачной ККТ к приложению. Для подключения новой ККТ необходимо нажать кнопку «+» в правом нижнем углу экрана.

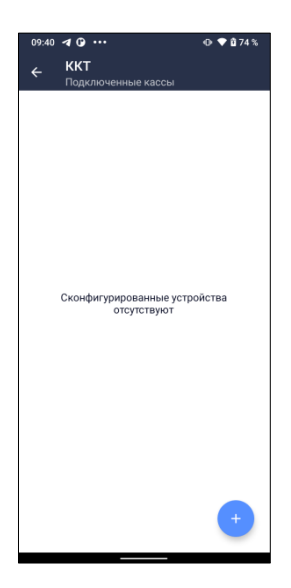

В открывшемся окне необходимо выбрать производителя, модель ККТ (если это требуется) и способ подключения

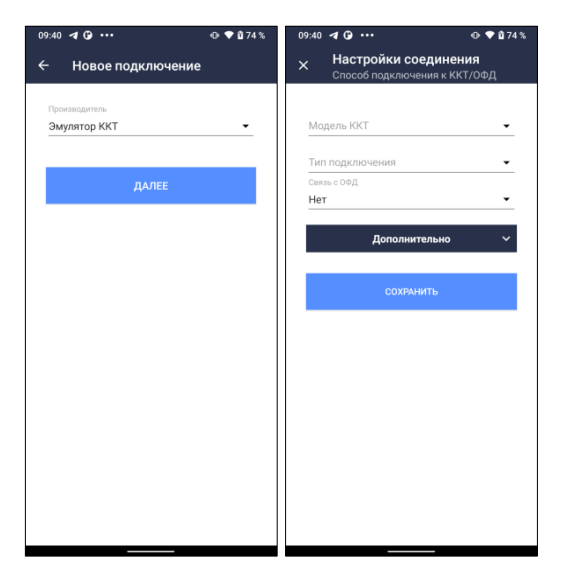

Подключенная ККТ будет отображена в списке.

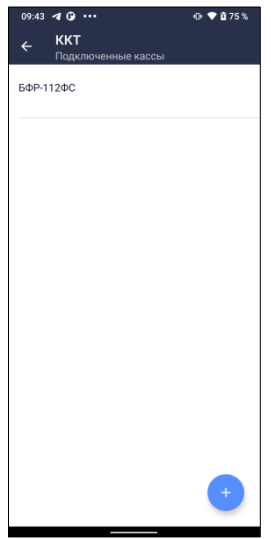

Чтобы удалить ККТ, нажмите на ее наименование и удерживайте (процедура Long Click)

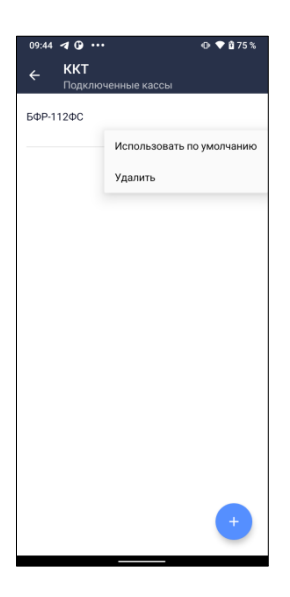

#### <span id="page-11-0"></span>*Платежные терминалы*

В данном разделе производится подключение банковского платежного терминала к приложению. Для подключения нового терминала необходимо нажать кнопку «+» в нижнем правом углу экрана.

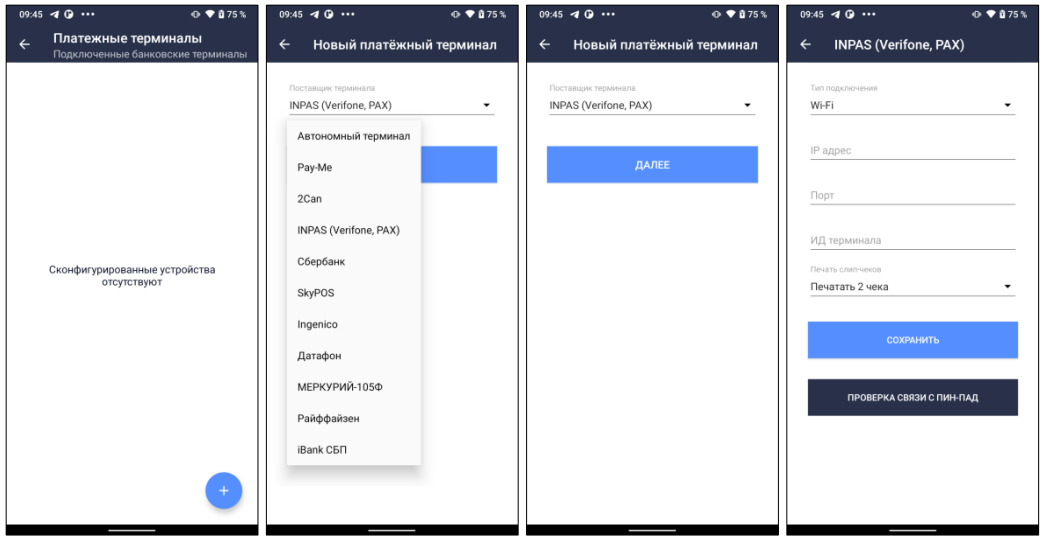

Выберите поставщика платежного терминала и укажите параметры подключения.

#### <span id="page-12-0"></span>*Принтеры*

В данном разделе производится подключение чекового принтера к приложению. Для подключения, выберите модель и способ подключения.

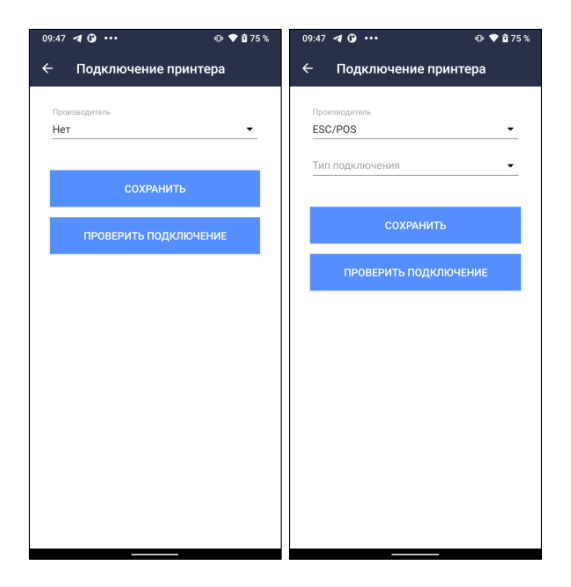

### <span id="page-13-0"></span>*Дополнительно*

В данном разделе производится локальная настройка приложения.

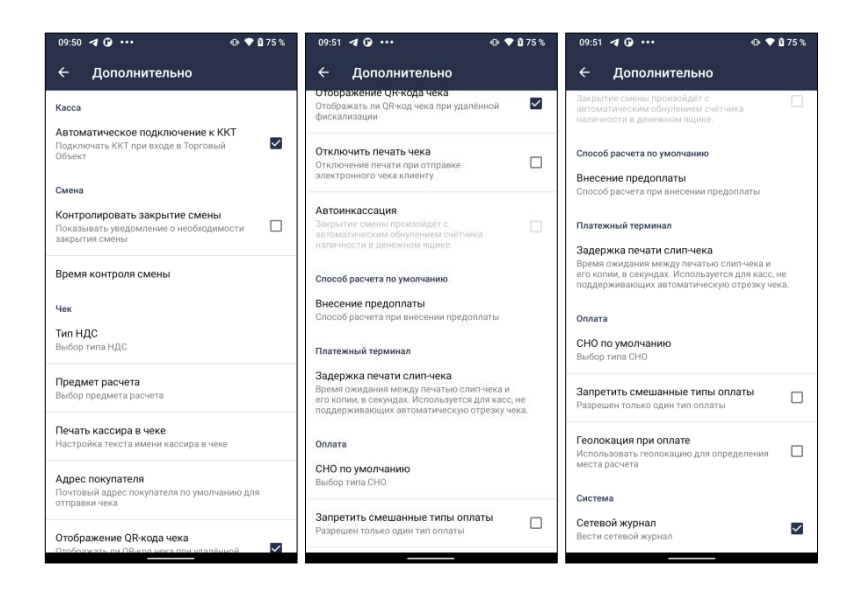

В разделе доступны следующие опции:

- Автоматическое подключение ККТ (используется при подключении локальной ККТ),
- Контроль закрытия смены (задается время закрытия смены, по достижении которого кассиру отображается уведомление о необходимости закрыть смену),
- Тип НДС (выбор ставки НДС по умолчанию, при продаже услуг ЖКХ),
- Предмет расчёта (выбор предмета расчета по умолчанию, при продаже услуг ЖКХ),
- Печать кассира в чеке (правило печати ФИО кассира: полностью ФИО, роль, фамилия и инициалы),
- Адрес покупателя (Электронный адрес покупателя по умолчанию. Допустима установка значения NONE),
- Отображение QR-кода чека (отображение фискального QR на экране смартфона),
- Отключить печать чека (отключает физическую печать на ЧЛ, при работе через локальную ККТ. Электронная форма чека формируется по правилам 54ФЗ),
- Автоинкассация (для ККТ, подключенной локально),
- Внесение предоплаты (определяет способ расчёта при операции предоплата. Возможны варианты: ПРЕДОПЛАТА или АВАНС)
- Задержка печати слип-чека (время задержки в секундах между печатью копий слип-чеков. Актуально только при печать двух копий слип чеков),
- Запретить смешанные типы оплат (запрет разных типов оплат в одном чеке),
- Геолокация при оплате (в место расчётов буде предана геопозиция взятая из GPS координат),
- Сетевой журнал (включает полное логирование всех операций пользователя. Не рекомендуется оставлять постоянно включенным, так как файл лога будет постоянно расти. При выключенной опции в лог попадают только ошибки при работе оборудования).

## <span id="page-14-0"></span>**Раздел меню ПОДДЕРЖКА**

Содержит следующую информацию:

- Контакты организации, осуществляющей поддержку,
- Ссылки на соц.сети,
- Кнопку «ОТПРАВИТЬ ЛОГИ РАЗРАБОТЧИКАМ»,
- Версию приложения.

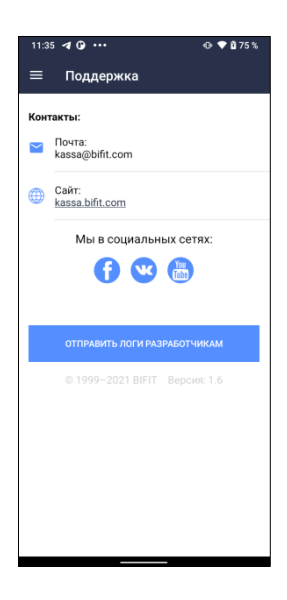